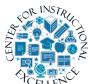

# Working with Video Assignments

The Video Assignment tool allows you to create assignments in which your students create, upload and submit videos. These assignments can consist of video presentations, group projects, conversations, question & answer, and other types.

# **Creating a Video Assignment**

1. Click on Assessments (1) and select Video Assignment (2).

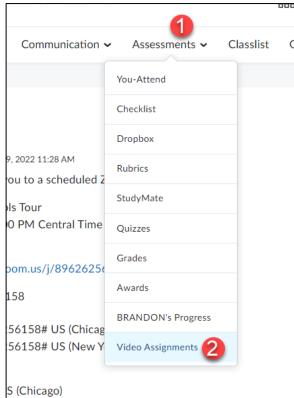

**2.** If you receive the message below, **click** on the Continue button, if not continue to the next step.

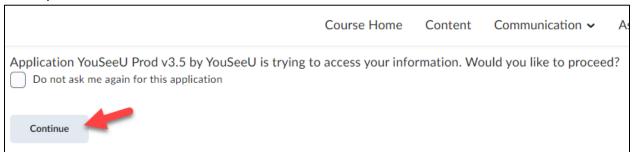

3. Click the Add Assignment button (1) and then click Create individual assignment\* (2).

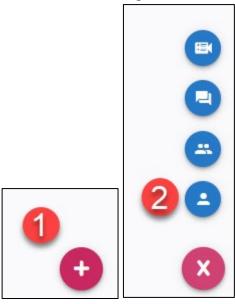

\*Types of video assignments:

Individual Assignment: Students record or upload a video of themselves presenting on a topic or demonstrating a specific skill. With the screenshare feature, learners can also enhance their project with visual aids.

Question & Answer: Students are presented with prompts and given a set amount of time to respond. Students only has one opportunity to answer each prompt, replicating the high-stakes environment of being asked questions in a face-to-face.

Interactive Video Assignment: Students watch an instructor-provided video and respond to related prompts (maximum of 20).

**Group Assignment**: Students collaborate synchronously and asynchronously to complete a group activity. Individuals have the ability to create milestones, evaluate their peers, meet with group members virtually, and compile all of their submissions within the project dashboard.

4. Enter an Assignment Name (1), a Due Date and Due Time (2), enter the Evaluation type (3), enter the assignment Instructions (4).

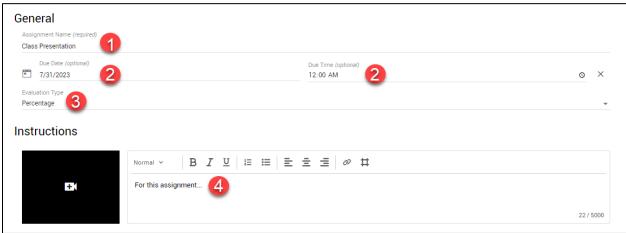

**5.** You can enable Auto Analysis for the assignment [For more info on it <u>click here</u>] (1). Enter the Number of Required Reviews for Peer Review or you can turn it off (2).

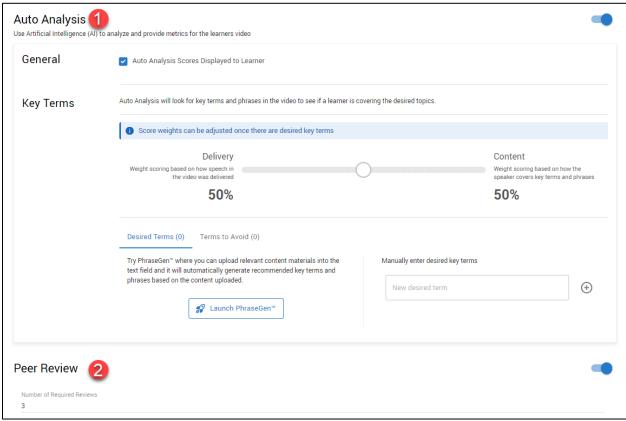

**6.** Click Show Advanced to access additional settings for the assignment (1). Select the tools from the Toolset you want enabled for the students for the assignment (2). If enabled, select the Peer Review settings you want enabled (3).

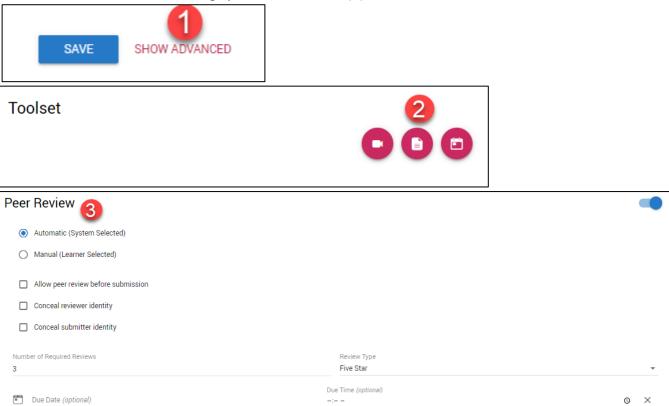

### 7. Click Save.

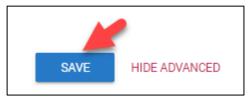

**8.** The assignment will now be created and shown in the video assignments list.

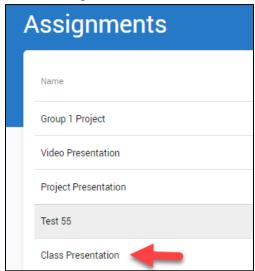

### Adding a Video Assignment to Content

IMPORTANT: Before students are able to see and access the video assignment, you must add a quicklink to the assignment to the content area of your course. Once you do so, students can only access the video assignment via the link you add to Content, Students CANNOT access video assignment via the Video Assignment tool in the course.

**1. Click** on Content from the navigation bar.

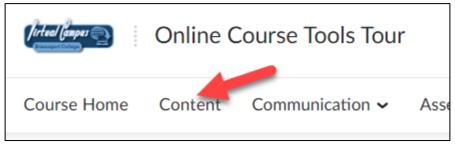

2. Open the module that you want to add the video assignment quicklink to.

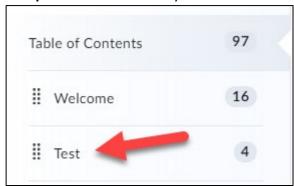

3. Click the Add Existing Activities button (1) and click on Video Assignment (2).

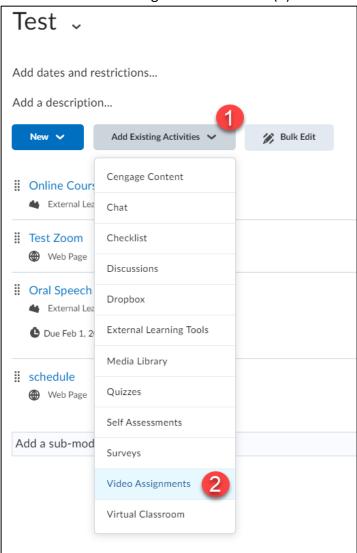

4. Click on the name of the video assignment to create the quicklink for it.

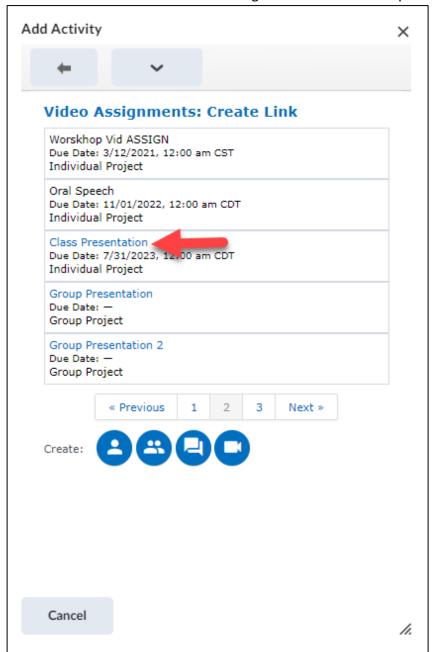

**5.** A quicklink to the assignment will now show up in the module, and student will be able to access it.

**NOTE:** Students can only access video assignments from content area of the course.

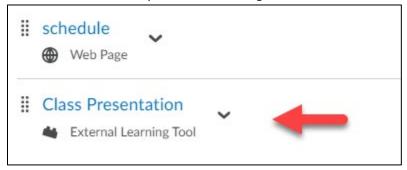

# **Editing a Video Assignment**

1. From the list of your video assignments, under the Actions column, **click** on the Actions icon for the assignment you want to edit (1). Then click on Configure (2).

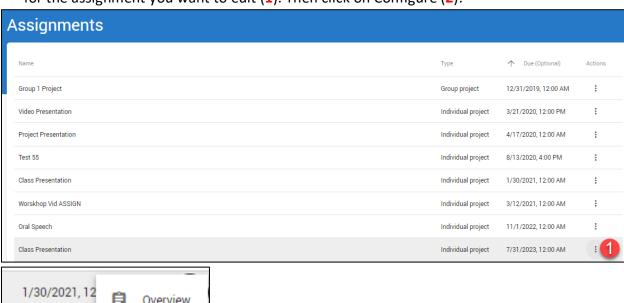

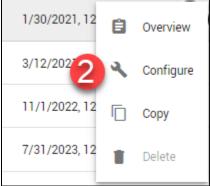

2. Edit the assignment as necessary and then click the Save button.

#### **Deleting a Video Assignment**

**NOTE:** You can only delete video assignments that students have not made submissions to.

1. From the list of your video assignments, under the Actions column, click on the Actions icon for the assignment you want to edit (1). Then click on Delete (2).

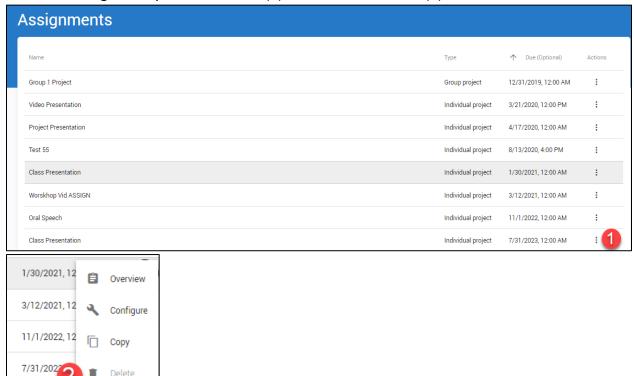

2. Click on Yes from the prompt that appears, to delete the video assignment.

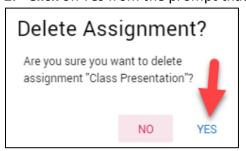

Delete

3. The video assignment will be deleted.

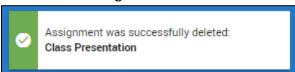

### **Grading a Video Assignment**

**IMPORTANT:** Grades given on a video assignment do not automatically transfer to the gradebook. You will have to manually enter student's grades into your gradebook.

1. From the list of your video assignments, under the Actions column, **click** on the Actions icon for the assignment you want to edit (1). Then **click** on Overview (2).

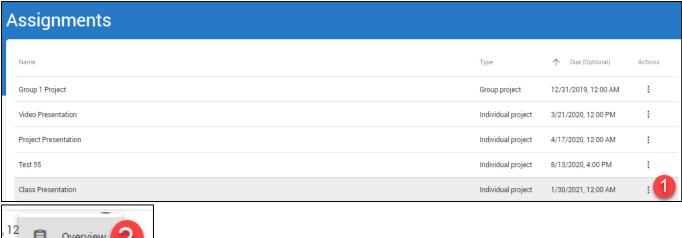

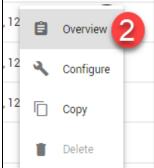

**2.** A list of all your students will appear. When a student has submitted a video a Needs Evaluation button will appear for them, **click** it to view and grade their submission.

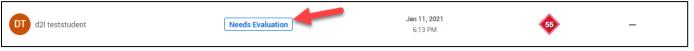

**3.** Review the student's submission by **clicking** the Play button (1), you can leave Comments while watching the video (either through video or text) (2), **enter** the students Grade (3), and **click** on Save and Publish (4).

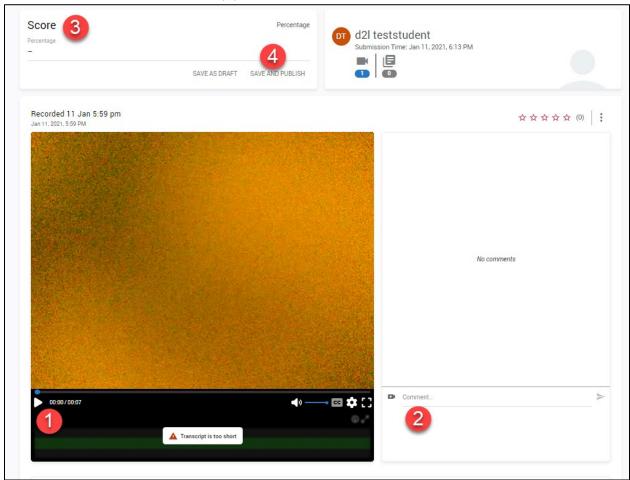

**4.** The grade for the student will now be listed.

**NOTE:** You will have to manually enter your students' grades for video assignments into the Gradebook in D2L.

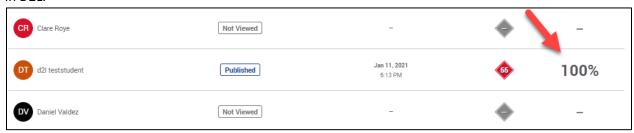